Data 7 Consultancy

Flower Project

# **Table of Contents**

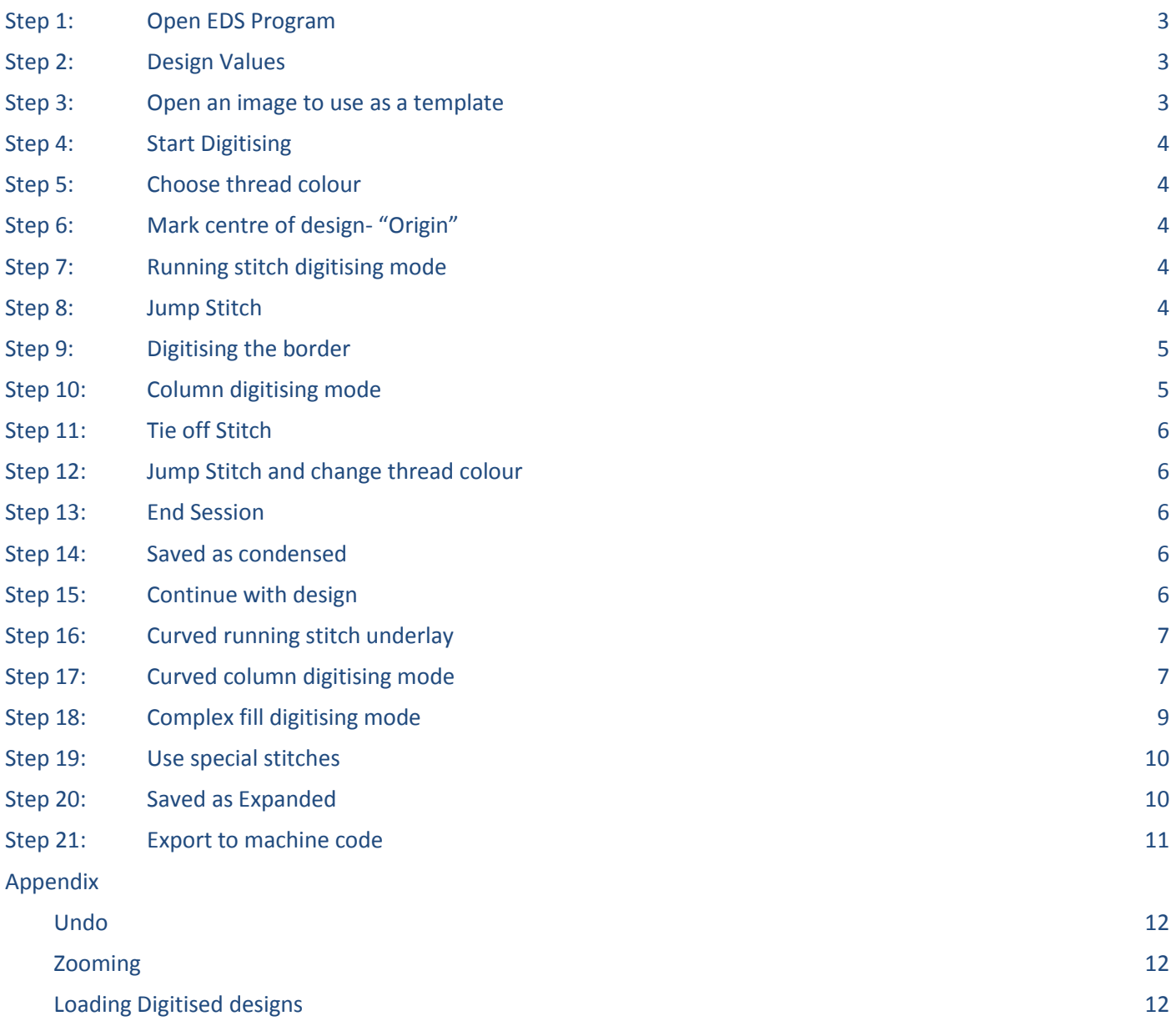

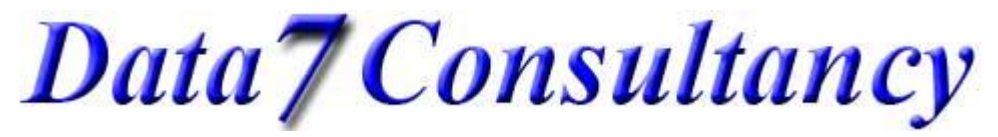

Flower Project

# **Work Flow for the project**

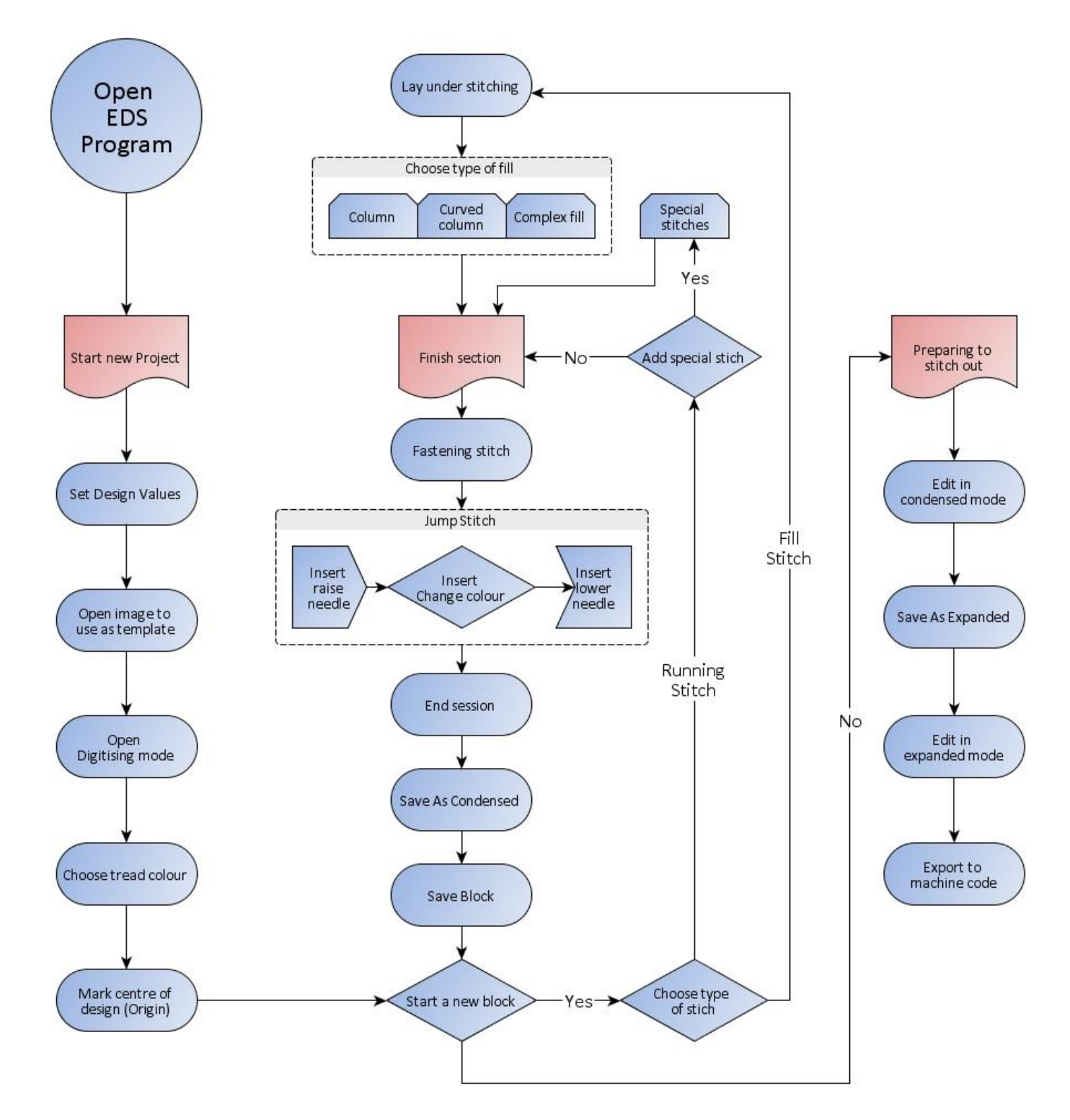

Data7 Consultancy

Data 7 Consultancy

Flower Project

# <span id="page-2-0"></span>*Step 1: Open EDS Program*

To start, open the Data 7 EDS program.

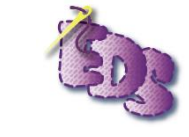

#### <span id="page-2-1"></span>*Step 2: Design Values*

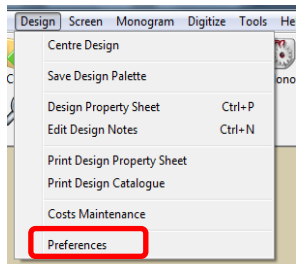

Set your desired stitch length and density using the EDS "**Design Preferences"** from the "**Design**" menu.

Values are measured in "points" each point is 0.1mm and so 30 points = 3.00 mm

In this example each running stitch will be placed 3mm apart from each other and column stitches will be placed 4.2mm apart

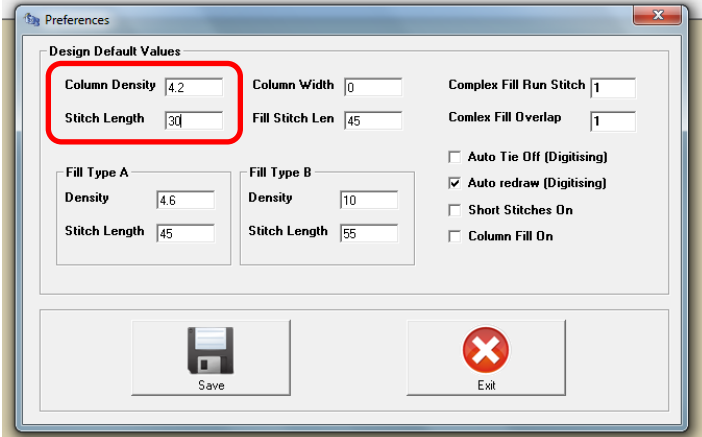

The **Stitch Length** - size of each stitch

The **Column Density** -distance between each column stitch side

"**Column Width**" parameter increases the width of your digitised columns by that percentage.

"**Fill Stitch length**" stitch size when column fill is selected (see below)

"**Fill Type A & B**" two predefined fill settings for column fills – while digitising you can set customised values with the "**Insert Fill**" button

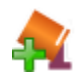

### <span id="page-2-2"></span>*Step 3: Open an image to use as a template*

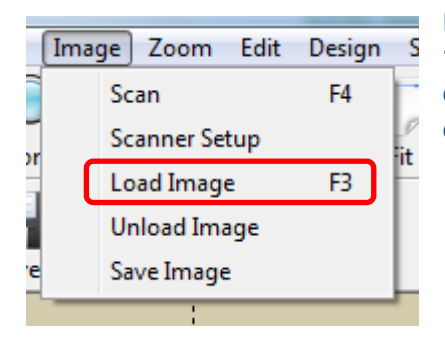

For this project, you will need to download the image 'flower.jpg' and save it somewhere you can find easily on your computer. Then load it via the "**Load Image**" option from the "**Image**" menu.

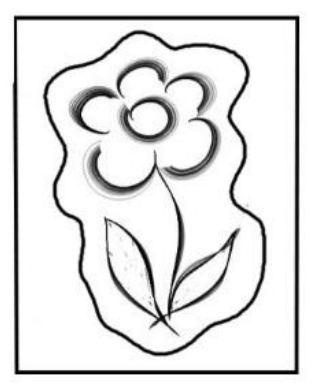

Data 7 Consultancy

Flower Project

### <span id="page-3-0"></span>*Step 4: Start Digitising*

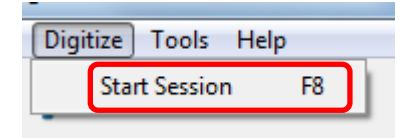

Start a new digitising session by selecting "**Start Session**" from the "**Digitise**" menu or "**Left Click"** the Digitise button

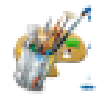

## <span id="page-3-1"></span>*Step 5: Choose thread colour*

日本日本 Hue:  $\frac{140}{\text{Sat}}$  $\frac{\mathsf{Red}\ \, \lceil 10}{\mathsf{Green}\ \, \lceil 85}$  $m\sqrt{81}$ **Blue:** 163 Cancel

The "**Color**" dialog box should now appear automatically

Choose a starting colour you wish to digitize with.

# <span id="page-3-2"></span>*Step 6: Mark centre of design- "Origin"*

Mark the Origin or centre of your design using the left mouse button. This can be anywhere in the digitising window

<span id="page-3-3"></span>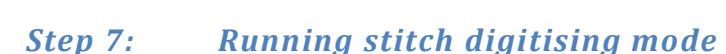

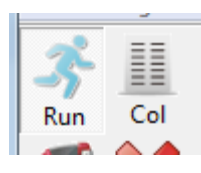

Left Click

By default when you start digitising the mode is set to running stitch. We can toggle between running stitch and column stitch at any time by either clicking the "**Running Stitch**" and "**Column stitch**" buttons below or by pressing the "**Enter**" key.

# <span id="page-3-4"></span>*Step 8: Jump Stitch*

Now we must jump to the start point of our design

Make one small stitch to the right of the origin with a "**left click**" then choose the "**Needle up**" function, (you will notice that the status bar will indicated whether the needle is in the up or down position) place a single stitch- "**left click**" at the destination which will be the top left corner of the outer border then choose the "**Needle down**" function.

The jump stitch will show as a dashed line.

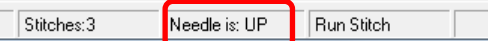

# Data *7* Consultancy

Data 7 Consultancy

Flower Project

#### <span id="page-4-0"></span>*Step 9: Digitising the border*

We are going to use statin stitch  $-$  straight column stitch  $-$  for the border. Firstly we need to lay down a simple underlay stitch using straight running stitch

*(For more detailed instructions on running stitch and curved running stitch see "[How to digitise a straight and curved running stitch](http://www.data7consultancy.com/Downloads/column%20stitch%20help.pdf)" tutorial.)*

Using the left mouse button simply click on the top left corner of the design, then the top right corner, bottom left, bottom right and finally top left again

You can see the running stitches I've laid down, be sure to end as close as possible to the first click. This is where our columns will start and end

# <span id="page-4-1"></span>*Step 10: Column digitising mode*

We start our column stitches by switching to column stitch mode by pressing the "**Enter"** key.

We will be using "**left click"** to place the points to form our columns.

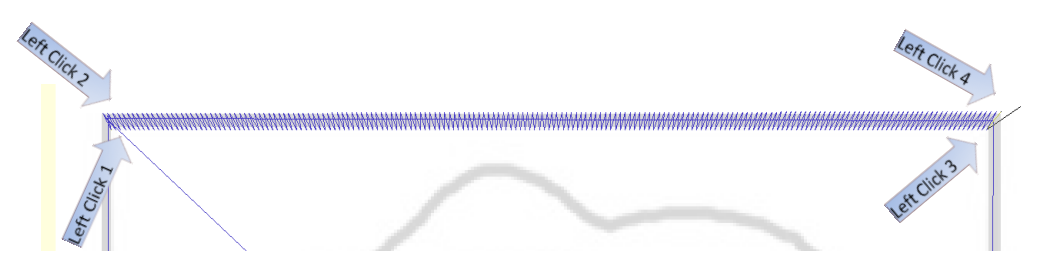

The sequence of left mouse buttons, for a straight column

This is a zigzag formation. Each time you reach the forth column stitch the column is filled with the stitches

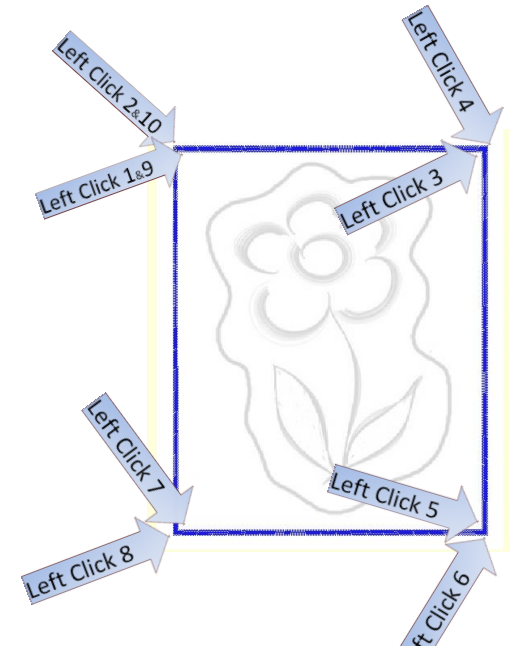

Columns can be continued simply by following the same zigzag sequence again and again

*(For more detailed instructions see "[How to digitise straight and curved](http://www.data7consultancy.com/Downloads/column%20stitch%20help.pdf)  [column or satin stitch](http://www.data7consultancy.com/Downloads/column%20stitch%20help.pdf)" tutorial )*

So now finish the border by left clicking the inside and then the outside of each corner until you are back at the start.

Once you have finished your column digitising, simply press the "**Enter**" key or click the "**Running Stitch**" button to drop back to a running stitch.

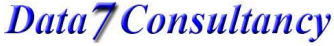

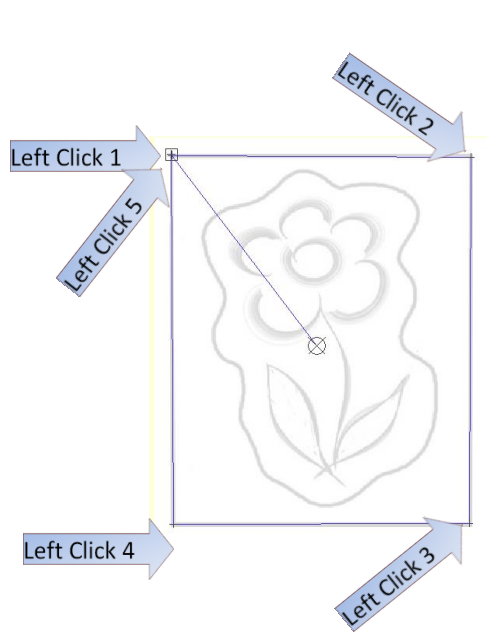

Data *Consultancy* 

Flower Project

## <span id="page-5-0"></span>*Step 11: Tie off Stitch*

**"Left Click"** the "**Tie off"** button to ensure that your design does not unravel itself when you trim the threads of jump stitches or when you change thread colour. A tie off stitch is simply a small star shape of 4 small stitches.

# <span id="page-5-1"></span>*Step 12: Jump Stitch and change thread colour*

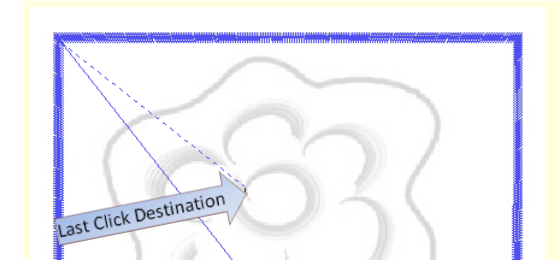

Now we must jump to the start point of our next section to be digitized and change the thread colour.

Choose "**Needle up**" function, choose the "**change colour**" function and select a new colour and OK, then "**left click**" at the destination which will be centre of our flower - then choose the "**Needle down**" function followed again by a tie off stitch.

The jump stitch will show as a dashed line.

### <span id="page-5-2"></span>*Step 13: End Session*

It is probably good practice to save our design on a regular base, so we need to exit the digitizing mode to do this. Simply click the "**End Digitising Session**" button

#### <span id="page-5-3"></span>*Step 14: Saved as condensed*

[File] Image Zoom Edit Design Screen M All Data 7 EDS digitised designs are first saved in, what is called a "**Quick Condensed Format**" where only the outline of a design is recorded or  $Ctrl + F1$  $\overline{\text{F2}}$ digitised. Condensed formats make it easy to edit and resize designs Open Quick Expanded Open Special Stitch without the issue of final stitch size and density changing. *(More about*   $Ctrl + F2$ *this in later tutorials.)* Save Condensed As .<br>Save As Special Stitch

So select "**Save Condensed As**" from the "**File**" menu or "**Save QCD As**" from the "**Save**" button, and give your design a name.

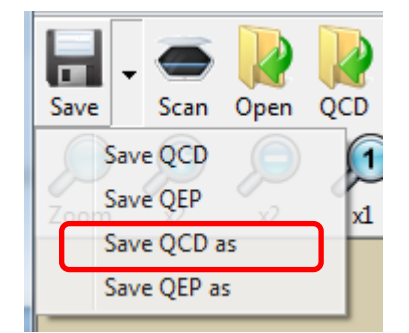

 $\frac{2}{3}$ 

### <span id="page-5-4"></span>*Step 15: Continue with design*

We now need to go back into our design and continue to digitise it.

So select "**Start Session**" from the "**Digitise**" menu or "**Left Click"** the **"Digitise"** button, this time we are not asked for a colour chose as it will continue from where we left off.

.<br>Open Quick Condi

**Recent files** Save Design As

Save Expanded

Save Expanded As

.<br>Printer Setup Save Window As BMP .<br>Alphabet Maintenance Fill Pattern Edito Exit

Data *7 Consultancy* 

Flower Project

## <span id="page-6-0"></span>*Step 16: Curved running stitch underlay*

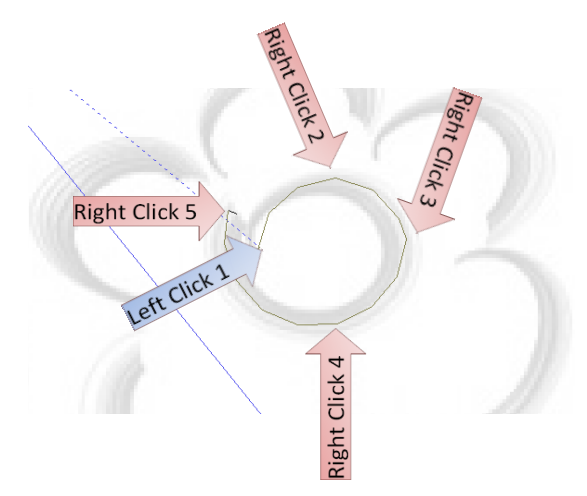

We now need to create an arc using the curve running stitch. Firstly place a running stitch (left mouse button) just to the left of the last stitch

Now simply use the right mouse button to place curve stitches clock wise at 12, 3, 6 and 10 o'clock which will create a curved running stitch. There must be at least 3 stitches to create a curve running stitch.

Now go back round again the other way, so "**left click**" to the left of the last stich then "**right click"** at 6, 3 12 and 9 o'clock.

## <span id="page-6-1"></span>*Step 17: Curved column digitising mode*

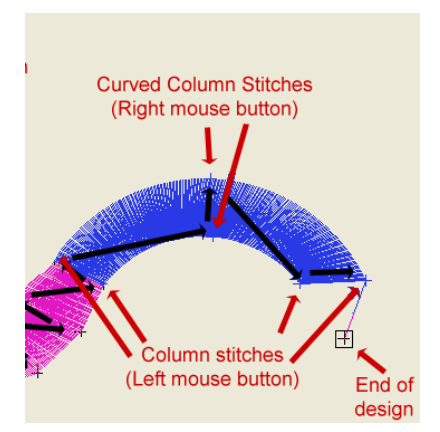

We now need to create a curve column using the column stitch with left and right mouse buttons.

#### **First the theory** (*you can find more details in the* "*[How to digitise straight and](http://www.data7consultancy.com/Downloads/column%20stitch%20help.pdf)  [curved column or satin stitch](http://www.data7consultancy.com/Downloads/column%20stitch%20help.pdf)" tutorial)*

To create a curved column we start with two column stitches (left mouse button but then we place to curved column stitches (right mouse button) in the middle of the curve still in a zigzag formation (indicated by the black arrows) and then end with two column stitches (left mouse button) which creates a curved column as shown and highlighted in blue.

As with the straight columns you can continue to create further column and curved columns before switching back to running stitch mode.

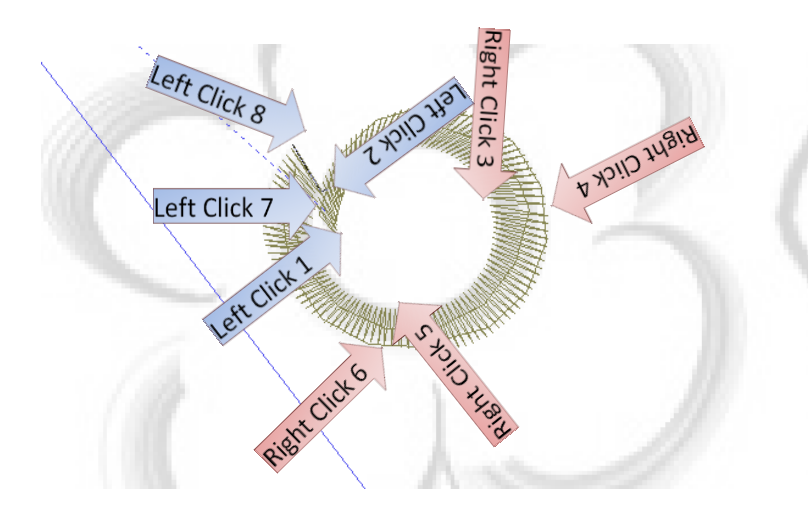

#### **So to put it into practice –**

We start our column stitches by switching to column stitch mode by pressing the "**Enter"** key

"**Left click**" at the tip of the centre arch, "**left click**" again just above, then complete the curve with "**right click's**" as shown in diagram, but making sure the last two are "**left click's**"

Data 7 Consultancy

#### Flower Project

Switch back to running stitch mode by pressing the "**Enter"** key and finish section with:

- a) **"Tie off"** button
- b) "**Needle up**" button
- c) "**Change colour**" button choose new colour
- d) "**Left click**" on start of first petal
- e) "**Needle down**" button
- f) **"Tie off"** button
- g) "**End Digitising Session**" button
- h) "**Save QCD**" from the "**Save**" button
- i) "**Digitise**" button
- j) "**Zoom in**"

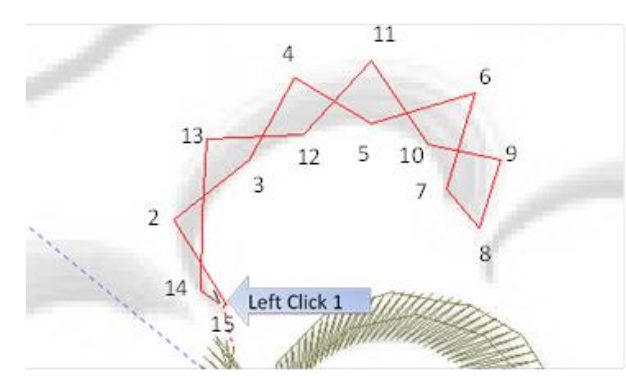

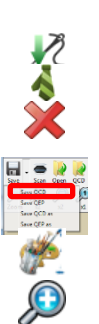

This time we are going to use straight running stitch zigzagging across the arches to form the under laying stitches, working with "**left clicks**" first clock wise along the arch and then back again.

Now change to "**column stitch**" ("**Enter**") and cover the arch with a "**curved column stitch**" by "**left click**" at the tip

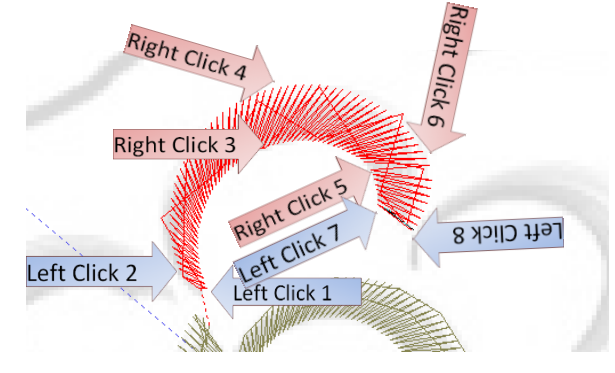

of the arch, "**left click**" again just above, then complete the curve with "**right click's**" as shown in diagram, making sure the last two are "**left clicks**" and then switch back to "**running stitch**" ("**Enter**")

Now repeat the tie off, and jump stitch routine and complete the other petals and the stalk, at the end of the stalk we will not need a jump stitch but it would be a good idea to do steps **f** to **j** before moving on.

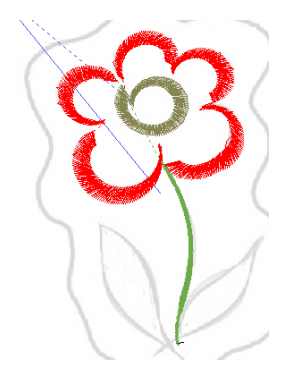

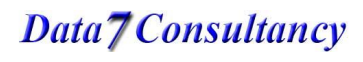

Data 7 Consultancy

Flower Project

# <span id="page-8-0"></span>*Step 18: Complex fill digitising mode*

We now need to move on to the two leaves, we will use a satin stitch fill

Firstly we need to lay down the underlay stitch using straight running stitch as we did for each of the petals, finishing near the tip of the leaf.

Still in running stitch - Initiate your fill by selecting **"Insert fill A button**"

Using **"Insert Fill buttons A or B**" automatically places the fill density and stitch length predefined in your "**design preferences**".

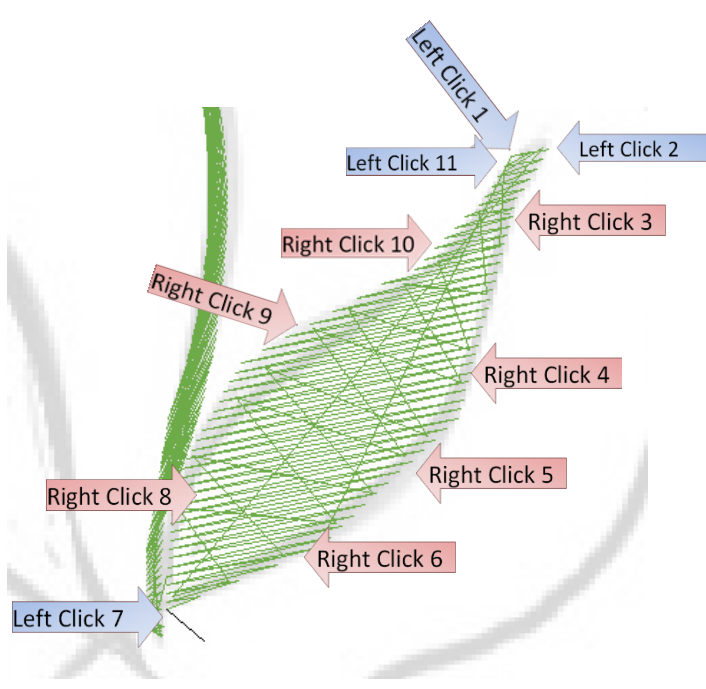

The third button "**Insert Fill**" allows you to use different values at this point. You can then enter a tailored fill density and stitch length.

*(To access or check the predefined fill values before entering the digitising mode, see "Step 2 - Design Values" or look at the "[How to digitise a complex fill](http://www.data7consultancy.com/Downloads/Complex%20Fill%20Lesson.pdf)" tutorial)*

Next we need to tell EDS the angle of stitches in the fill. We do this with the first two run stitches using "**left click**" (1) and "**left click**" (2)

Now we need to define the 1st side of the fill by marking it with column stitches using "**right click's**" (3, 4, 5, 6) and ending with a running stitch "**left click".** (7) that marks the end of side 1.

Now we repeat the process to define side 2 of our fill using column stitches "**right click**" (8, 9 &10) ending with the final running stitch "**left click**" (11) which defines side 2. Once the last point is entered the complex fill is calculated and created.

Then repeat the process for the second leaf.

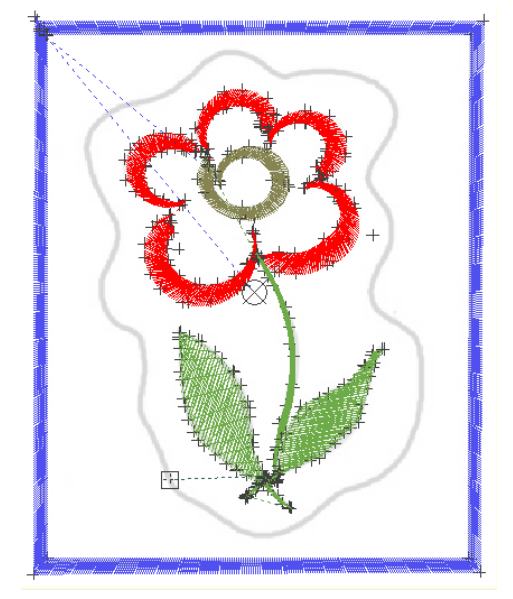

# Data *7* Consultancy

Data 7 Consultancy

Flower Project

#### <span id="page-9-0"></span>*Step 19: Use special stitches*

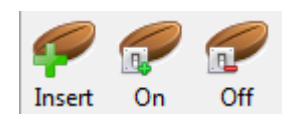

Now we are going to create the last border using a blanket stitch which we can find in the "**special stitch**" mode, simply click the "**Insert special stitch**" button.

*(You can find more information in the "[How to digitise using special stitches](http://www.data7consultancy.com/Downloads/digitising%20with%20special%20stitch%20help.pdf)" tutorial)*

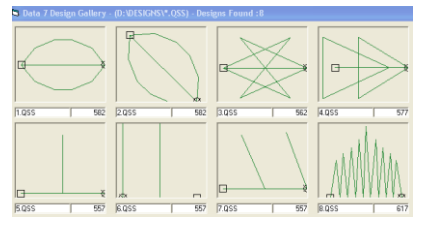

You will now be shown a gallery of built in special stitches to choose from. Choose the fifth design "**5.qss**"by clicking on the button and click on "OK". This returns you to the canvas and sets the stitch ready for use.

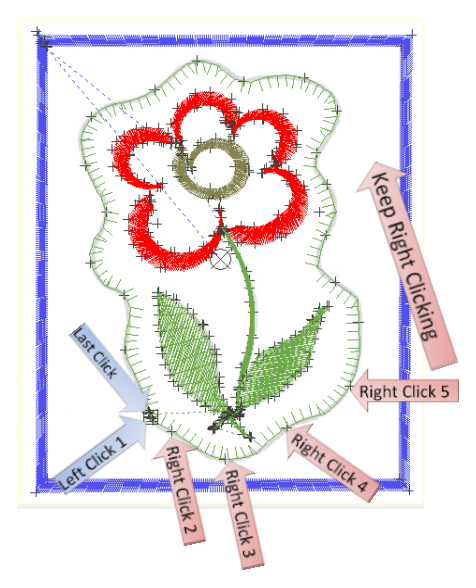

Now place stitches as with normal running stitch using the "**left click**" for first and last stitch and the "**right click**" to place the curved points working in an anti-clockwise direction so the blanket stich points inwards.

When finished choose the "**special stitch off**" button

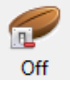

We are now back in normal running stitch so finish off by "**Left Click** " the "**tie off**" button

Now choose "**End Digitising Session**" button and do a final "**Save Condensed**" from the "**Save**" button

# <span id="page-9-1"></span>*Step 20: Saved as Expanded*

Embroidery machines cannot use condensed designs as they need to know every stitch so we have to convert it to an expanded format first, before we can export it to your embroidery machines native format.

So either choose the "**Save Expanded As**" from the "**File**" menu or use the "**Save QEP As**" from the **"Save"** button.

Once saved as expanded, the condensed design is unloaded and is replaced with the expanded version you just saved. The condensed version still remains as condensed a file which is saved, on your drive to use later if needed for editing etc… *(See the "Editing condensed designs tutorial")*

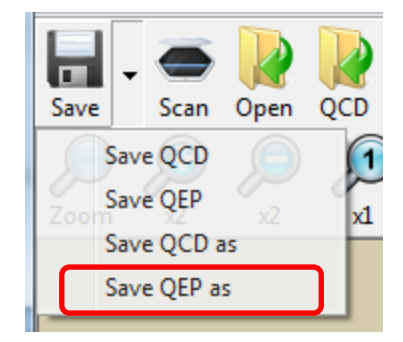

Data 7 Consultancy

Flower Project

#### <span id="page-10-0"></span>*Step 21: Export to machine code*

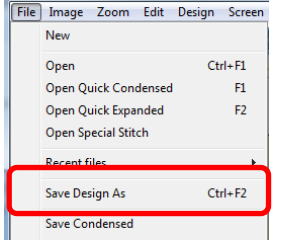

Having created our "Quick Expanded Design" we are now ready to export it to our embroidery machine

*(Data 7 EDS exports to about 20 listed in the "[How to export your digitised design to a](http://www.data7consultancy.com/Downloads/exporting%20digitised%20designs%20to%20machine%20format%20help.pdf)  [machine format for embroidering](http://www.data7consultancy.com/Downloads/exporting%20digitised%20designs%20to%20machine%20format%20help.pdf)" tutorial. See this tutorial for more details on exporting designs)*

Choose "**Save Design As**" from the "**File**" menu

You will now see the "Export Design" dialog screen appear

This allows you to choose what embroidery machine format to export to, where to save it and what name to call it.

So in the "**Designs Location**" browser choose where you want to save the design

Use the "**Format filter**", to choose which format you want to export to.

Enter the file name in the "**File Name**" box that you want to call your design.

And then click the "**Process**" or "**Save**" button in the top left corner

Once done simply click the "**Exit**" button shown above to return to the Data 7 EDS system.

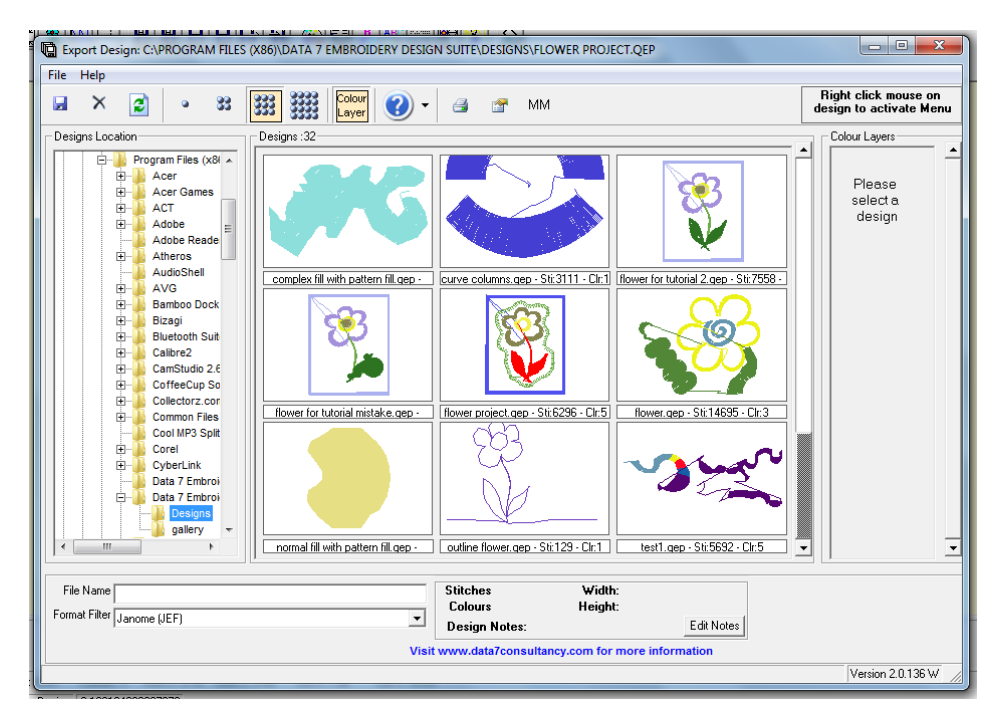

**Data 7 Consultancy** 

Flower Project

# **Appendix**

<span id="page-11-2"></span><span id="page-11-1"></span><span id="page-11-0"></span>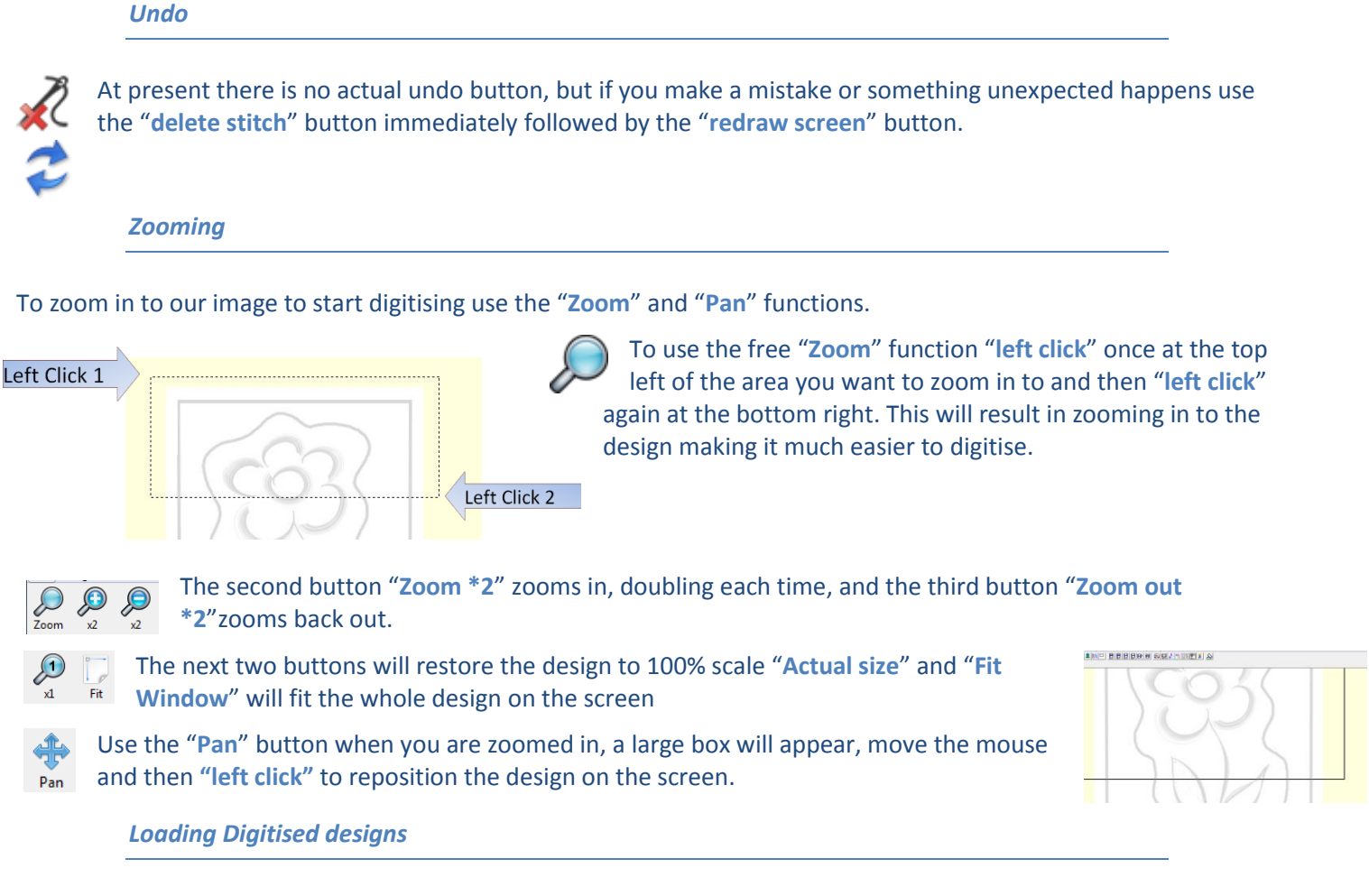

<span id="page-11-3"></span>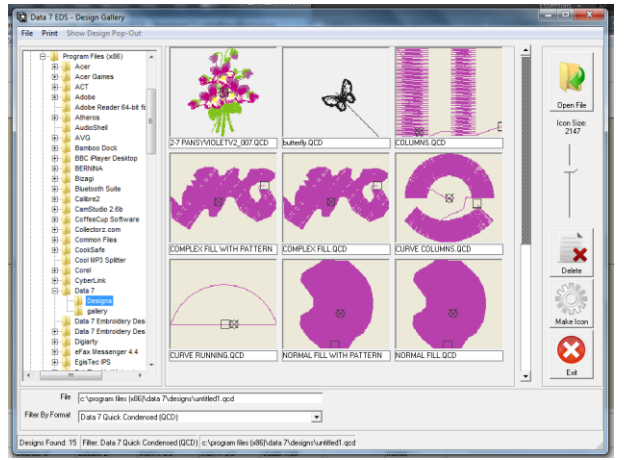

To load a previously digitised design to continue working on it or to convert it to expanded format.

We can do this in two ways;

Either choose **"Open Quick Condensed**" from the "**file**" menu, or use the "**Open Condensed File**" button.

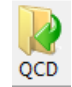

Then simply choose your design from the "**Design gallery**, by clicking on the button and clicking OK. Double clicking on the button will also load the design without the need to click OK.

Or choose the design wanted from the list of last saved designs if it is there

# Data *7* Consultancy